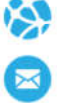

# PANEL DE CONTROL GUIA DE USUARIO

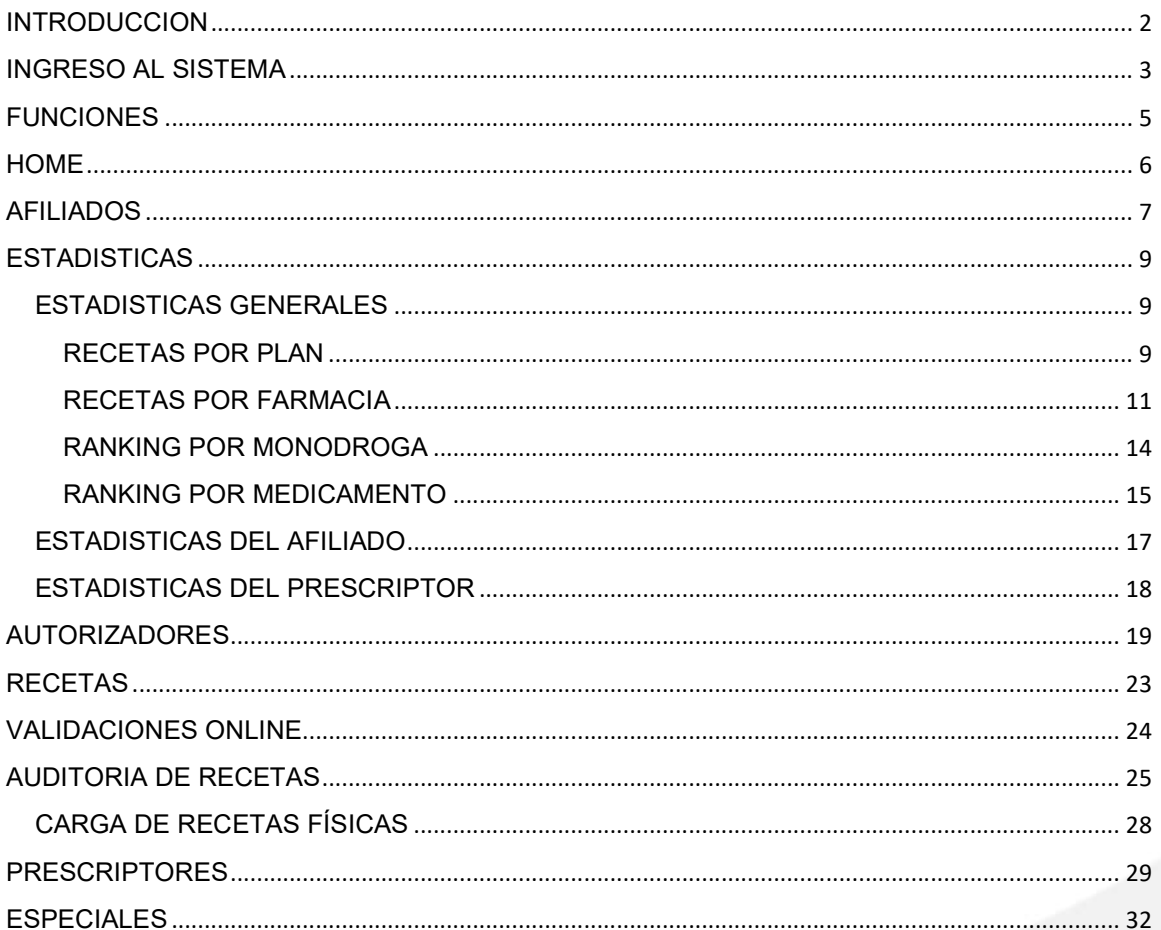

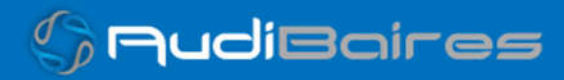

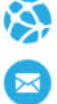

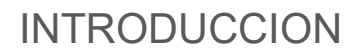

Este manual le mostrará cómo funciona el Panel Administrativo, el cual le permitirá buscar, ver datos y cambiar el estado de los Afiliados, como así también observar los consumos y las recetas correspondientes a cada uno. También buscar y ver recetas por Nro. de Validación o Nro. de Receta y por último un módulo donde se pueden observar diferentes datos estadísticos generales, de afiliados y de prescriptores.

# URL del Sitio:

http://panelcontrol.dosep.ddaval.com.ar/

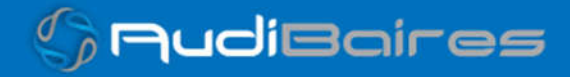

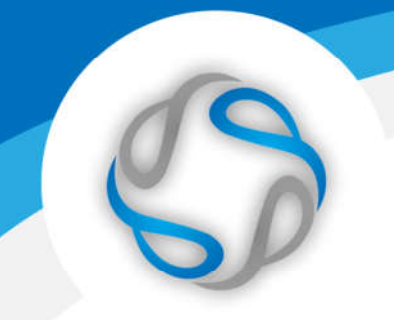

## INGRESO AL SISTEMA

Al visitar el sitio nos encontraremos con la pantalla para acceder al mismo.

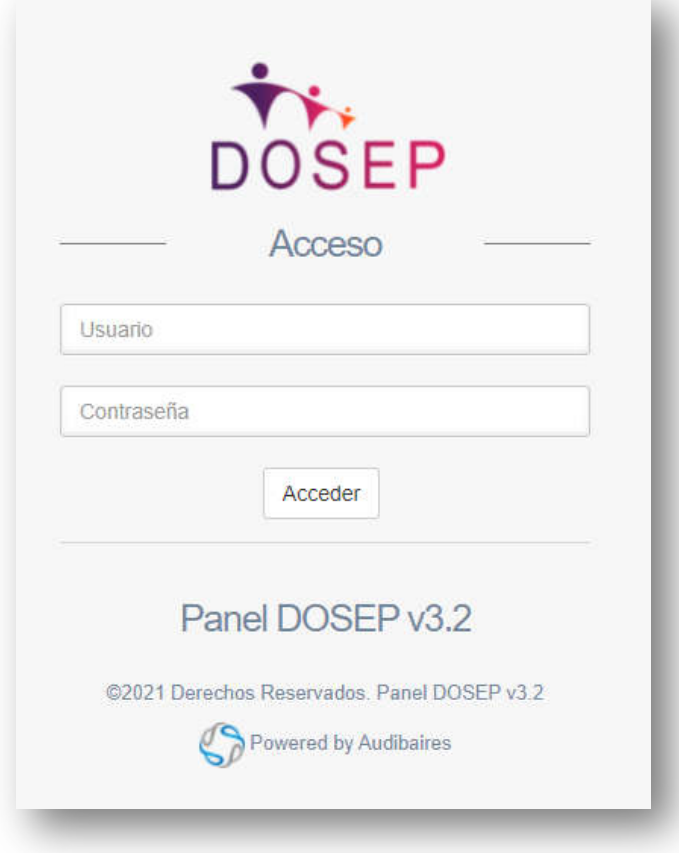

*Imagen 1 Página de Acceso*

Si ya posee su Usuario y Contraseña, ingréselos y haga click en *Acceder.*

Si no posee los datos para ingresar al sistema solicítelos a soporte@fac

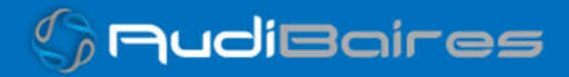

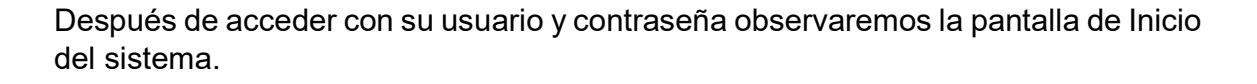

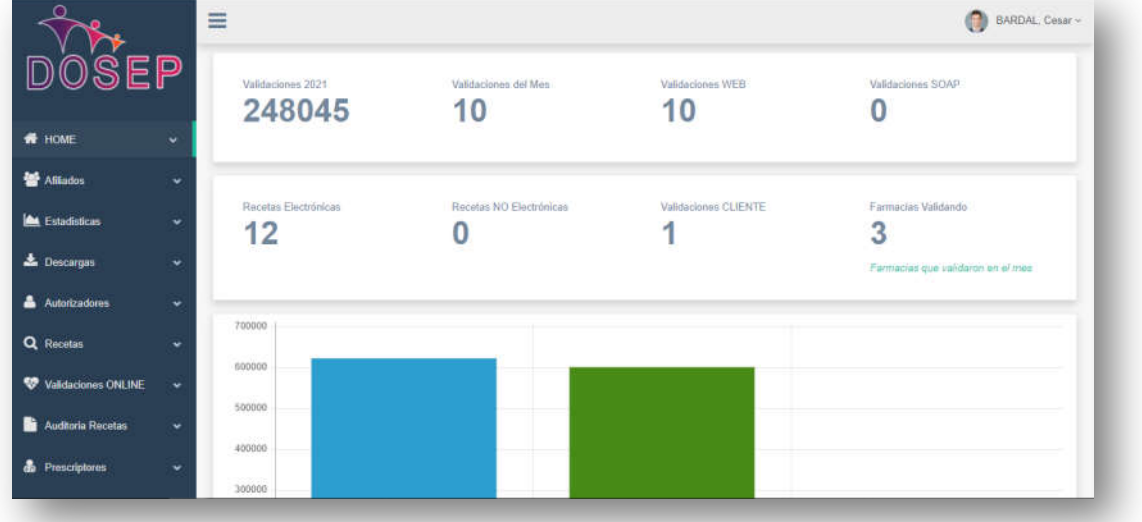

#### *Imagen 2 Página Principal*

En la zona izquierda de nuestra página principal, podemos divisar un menú en el cual nos muestra, en primer lugar, una bienvenida al usuario que accedió y por debajo las funciones.

También se puede observar la sección de Novedades, en la cual se informarán las últimas actualizaciones, nuevas funcionalidades o modificaciones de las funciones del panel.

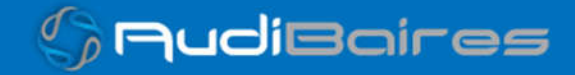

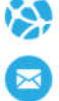

# FUNCIONES

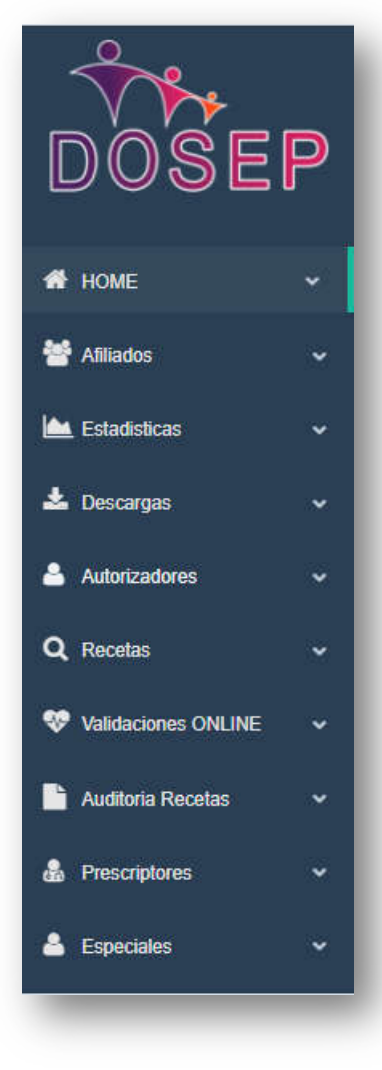

*Imagen 3 Menú de Funciones*

- HOME: Página principal del sistema.
- AFILIADOS: Sección en la que podremos administrar los afiliados.
- ESTADISITCAS: Sección donde podremos obtener datos estadísticos.
	- Estadísticas Generales:
	- Estadísticas del Afiliado:  $\triangleright$  Estadísticas de los
	- Prescriptores:
- AUTORIZADORES: Sección en la que podremos administrar a los autorizadores.
- PRESCRIPTORES: Sección donde se podrá activar o desactivar a los prescriptores.
- **PRESCRIPCIONES:** Sección donde se podrán visualizar las prescripciones electrónicas.
- DERIVACIONES: Sección donde se visualizarán las prescripciones derivadas.
- CAJAS/BULTOS: Ver Anexo de Logística.
- RECETAS: Sección donde podremos buscar y ver una receta en particular.
- FARMACIAS: Sección donde podremos ver y buscar las farmacias habilitadas.

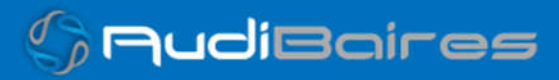

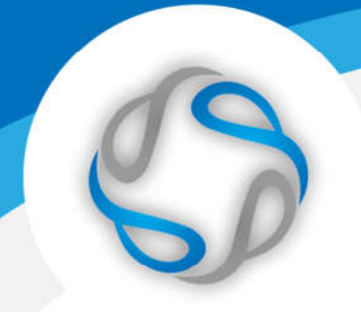

# **HOME**

En esta sección podremos ver un resumen de las validaciones que se realizaron a través de los diferentes sistemas habilitados.

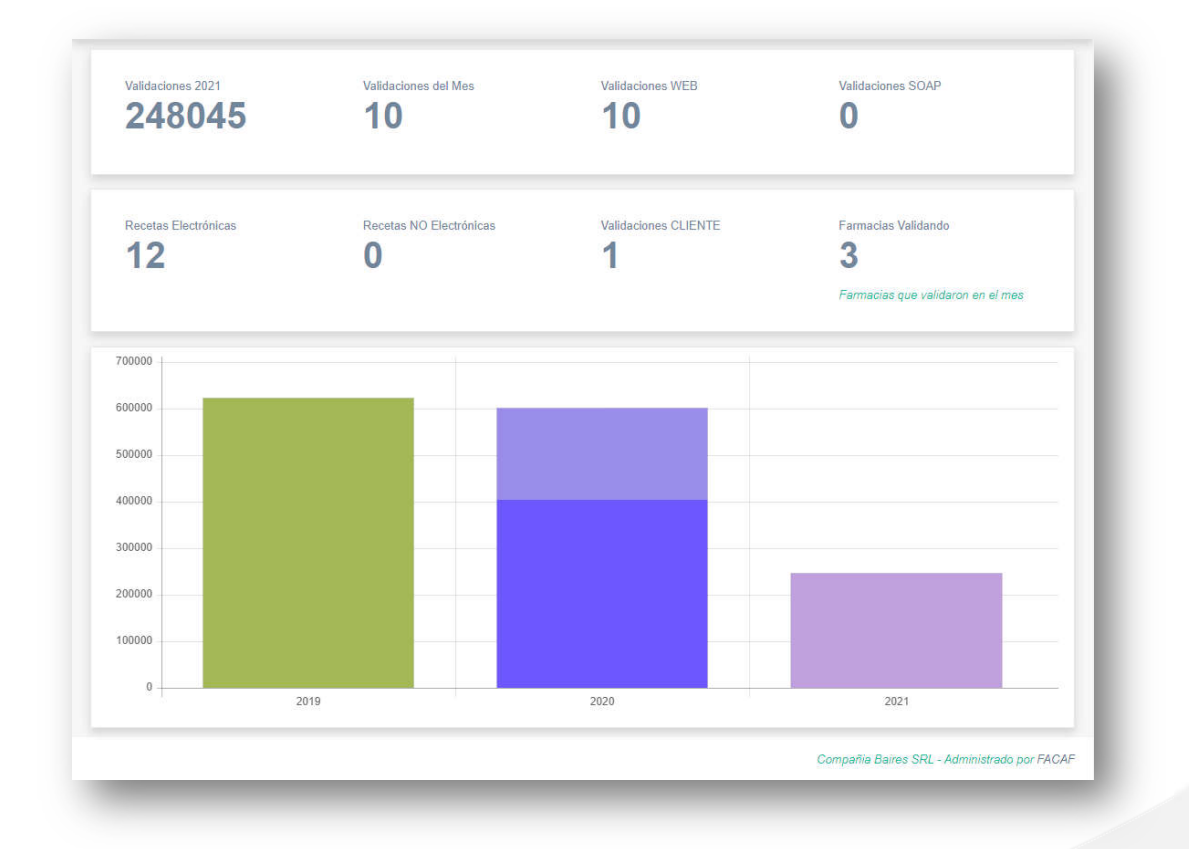

*Imagen 4 Menú de Funciones*

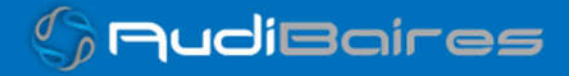

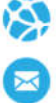

### AFILIADOS

En esta sección podremos buscar un afiliado en particular y observar sus datos básicos.

Podemos "Filtrar" por cualquiera de los datos que figuran en la pantalla, solo debemos comenzar a escribir en el recuadro hasta hallar el afiliado deseado. También podemos seleccionar el grupo social para que sólo se muestren los afiliados incluidos en el mismo.

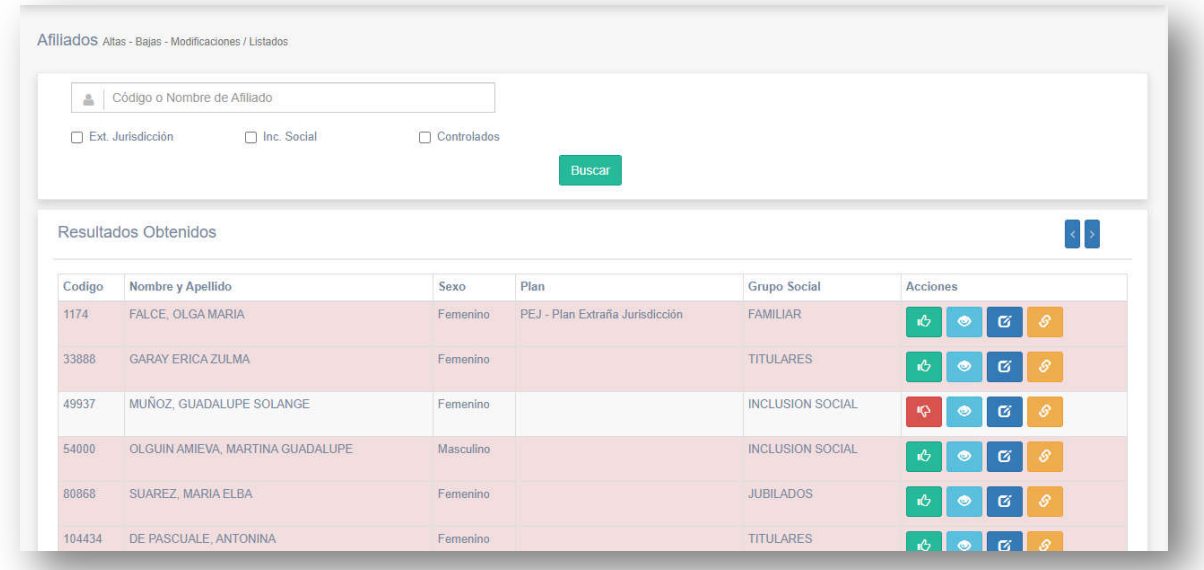

*Imagen 5 Afiliados*

En cada afiliado estarán habilitados las siguientes funciones para interactuar con el mismo:

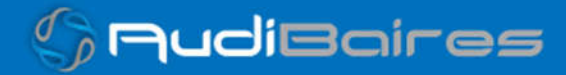

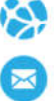

- Habilitar / Deshabilitar <sup>&</sup> : con el icono de "las manitos" se dará de alta o baja.
- Ver Consumos <u>·</u> : mostrará una ventana con los consumos.
- Modificar datos  $\boxed{6}$ : mostrará una ventana con los datos personales.

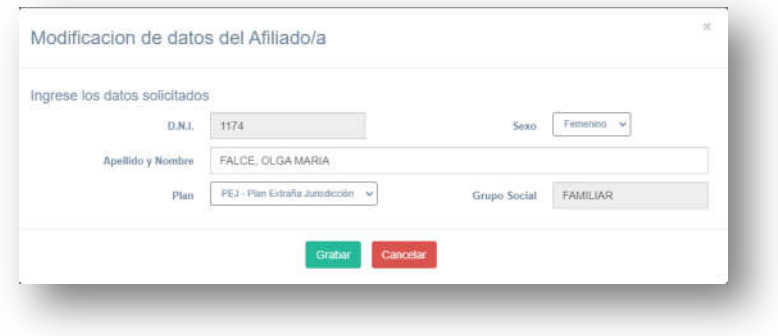

*Imagen 6 Datos del Afiliado*

Fijar Límites <sup>o</sup>: mostrará una ventana con las configuraciones.

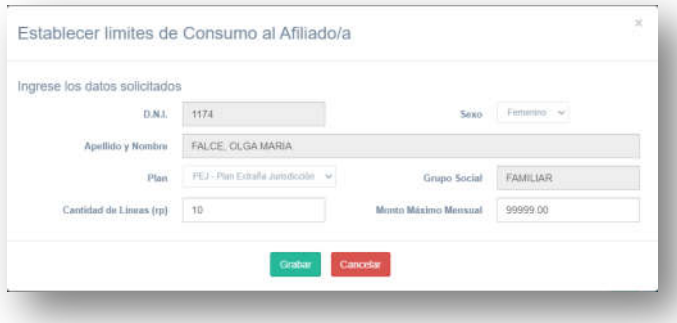

*Imagen 7 Datos del Afiliado*

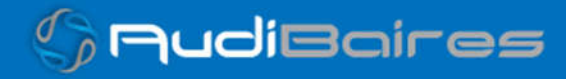

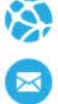

# **ESTADISTICAS**

En esta sección podremos ver tres vistas diferentes, que mostraran gráficos y listas.

### ESTADISTICAS GENERALES

Podemos obtener estadísticas para un rango de fechas especifico y mostrarlos por diferentes rubros, Recetas por Plan, Recetas por Farmacia, Ranking de Monodrogas, o Ranking de Medicamentos.

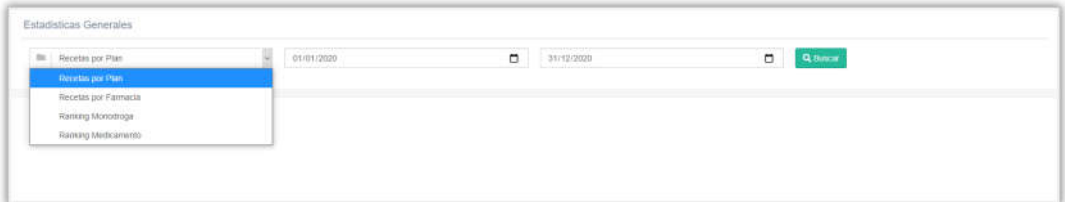

*Imagen 8 Estadísticas Generales*

### RECETAS POR PLAN

El resultado nos mostrará una tabla con el nombre del Plan, cantidad dispensada, PVP, a cargo Afiliado y a cargo de OSEF, todo agrupado por cada plan de la obra social.

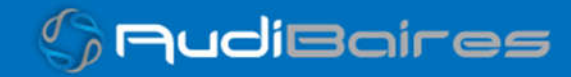

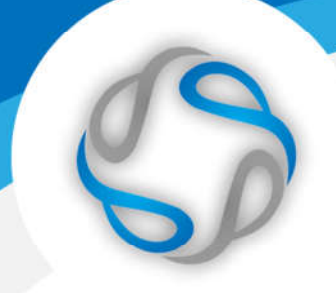

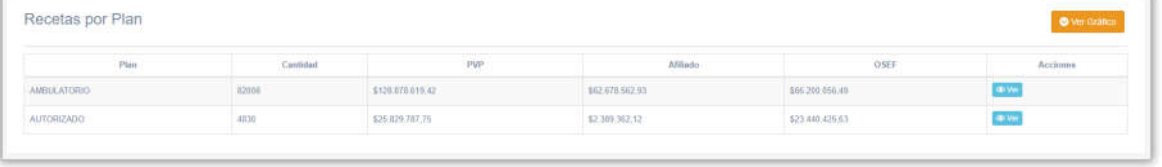

#### *Imagen 9 Recetas por Plan*

Si hacemos click en el botón "Ver" el sistema nos mostrará un listado de todas las validaciones, informando el fármaco dispensado en cada una de ellas y la fecha.

| Autorización                             | Fémaco                                      | Fecha                       | Acciones                          |
|------------------------------------------|---------------------------------------------|-----------------------------|-----------------------------------|
| 50830                                    | Antimizroblano Reopitaliz vag.              | 2020-12-31                  | <b>I'M Van Hacota</b>             |
| 30840                                    | Anthiataminico Certiceuloroide              | 2820-12-31                  | <b>Or Var Flexeta</b>             |
| 90541                                    | Antialcarrura Antibictico Curicosturoide    | 2020-12-31                  | <b>GRI Van Historia</b>           |
| <b>CONTRA</b><br>96642<br>5836           | Analgésico, Antibiotico                     | 2020-12-31                  | <b>OD My Hackfor</b>              |
| <b>Income</b><br>50543                   | Continuationida                             | 2020-12-31                  | (d) Van Stexatie                  |
| 10044                                    | Ambiotto                                    | 2020-12-31                  | <b>IF Vir Recett</b>              |
| 50046<br>W.                              | Analgésico Antinflam, Analgésico Antinflam. | 2020-12-31                  | (di Ver Recetts)                  |
| 50640                                    | Analgenico Antintam.                        | 2020-12-31                  | (a) Vie Floorta                   |
| the co<br>50047                          | Nutriains dermico                           | 2020/12-31                  | <b>GRI Van Fiscatia</b>           |
| 50848<br>1903.C                          | Ardmicrobiano Respitaliz vag.               | 2020-12-31<br>b1:51 : 공 82) | <b>UK Val Hacuta</b>              |
| Mostrando 1 hasta 10 de 82.000 Registron |                                             |                             |                                   |
|                                          |                                             |                             | Arterior 7 3 4 5 - 6201 Siguierre |

*Imagen 10 Validaciones por Fármaco*

También se puede acceder a ver la receta completa haciendo click en "Ver Receta", lo que nos mostrará todos los datos de la validación.

Por debajo encontraremos un gráfico con los totales de recetas dispensadas agrupadas por plan.

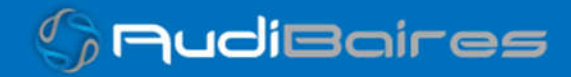

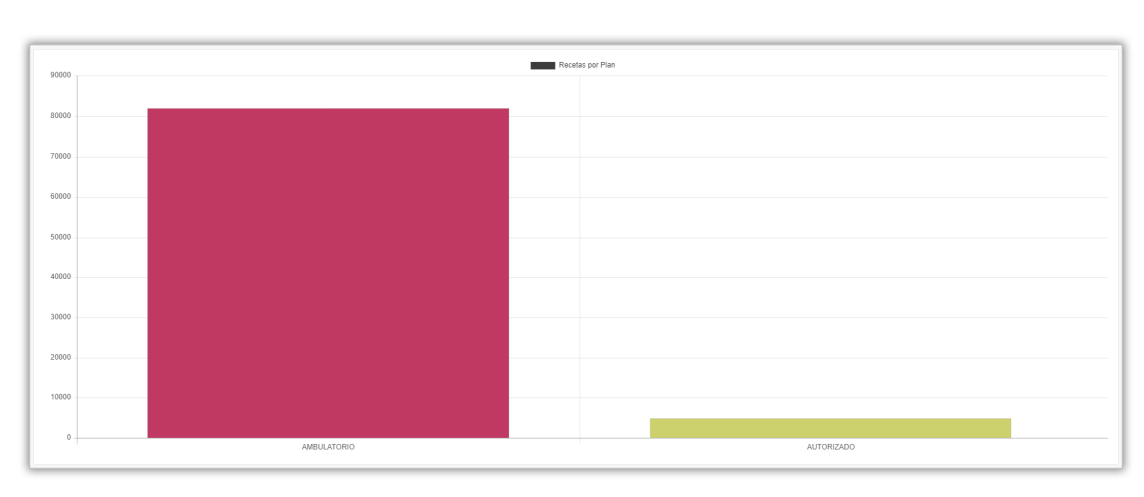

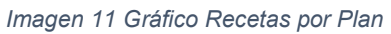

### RECETAS POR FARMACIA

Se puede observar un detalle donde consta el nombre de la farmacia, localidad, dirección, cantidad de recetas, PVP y a cargo de OSEF, como así también la posibilidad de ver el listado de las recetas de cada farmacia.

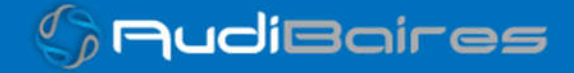

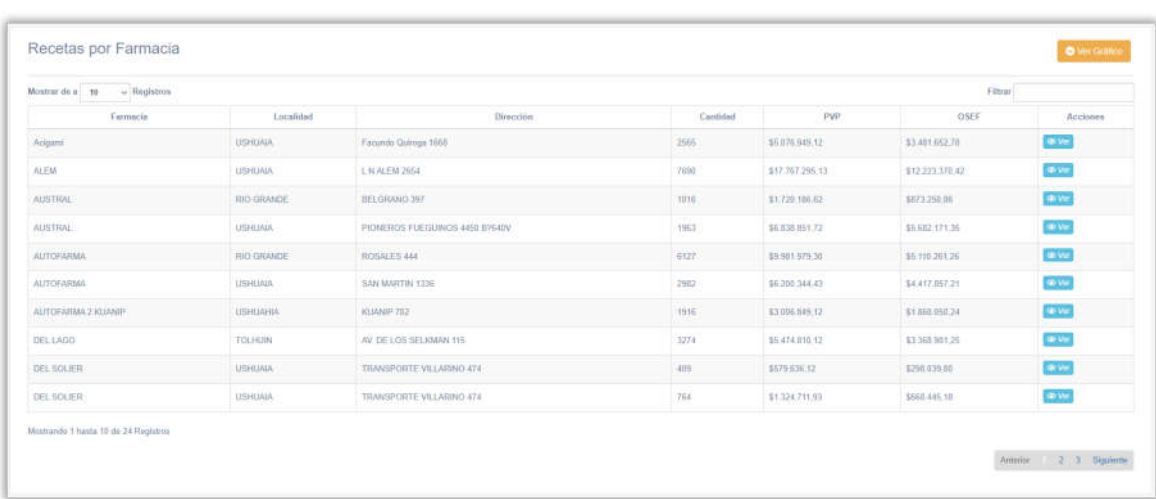

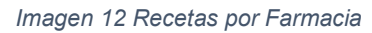

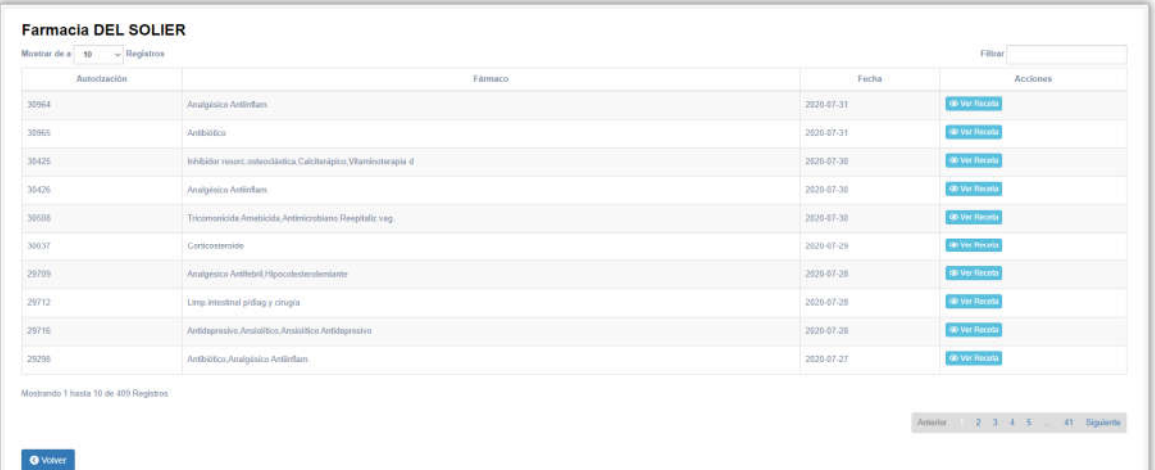

*Imagen 13 Recetas de la Farmacia*

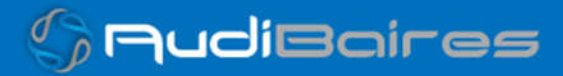

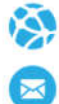

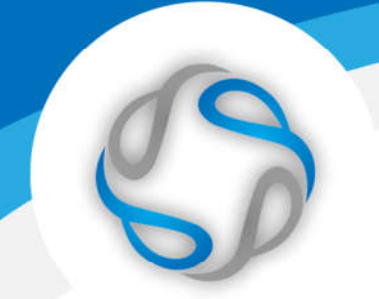

Como en las demás pantallas también se puede acceder a ver la validación completa y visualizarla haciendo click en el botón "Ver Receta".

Por debajo encontraremos un gráfico que nos mostrará la cantidad total de recetas por farmacia para una mejor visualización de las cantidades dispensadas.

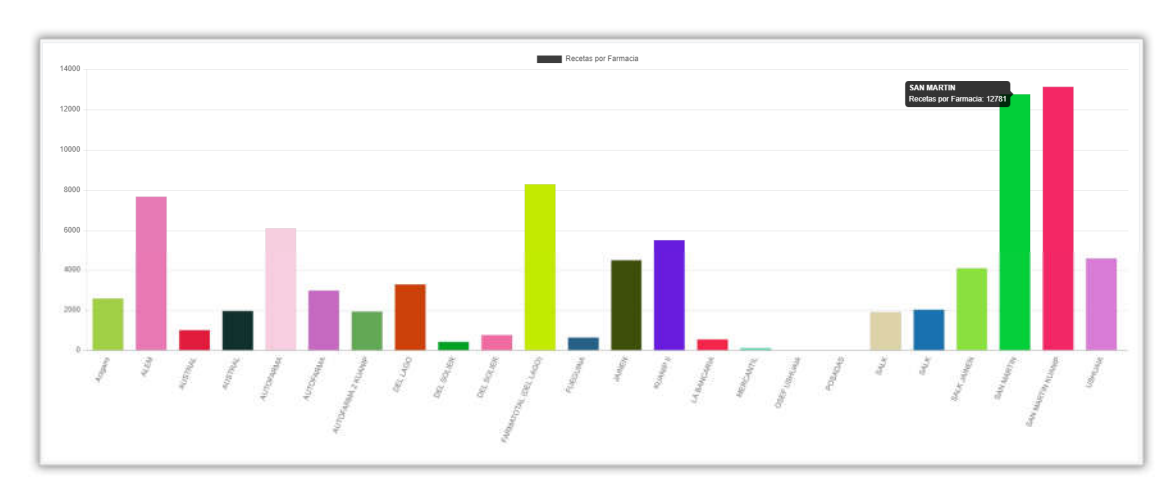

*Imagen 14 Gráfico recetas por Farmacia*

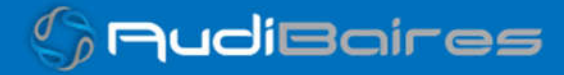

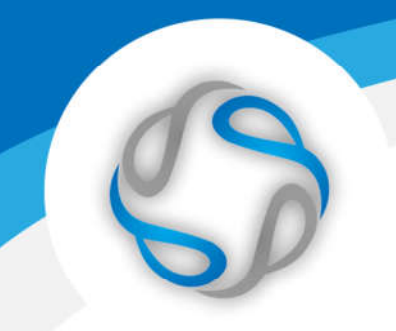

### RANKING POR MONODROGA

Se mostrará un listado de ordenados de mayor a menor en cuanto a las cantidades dispensadas según la monodroga.

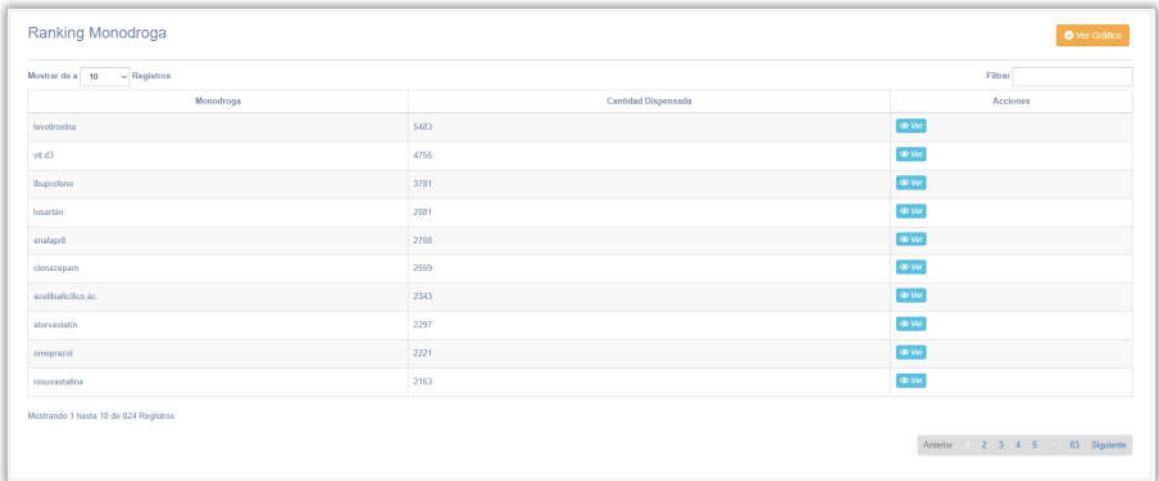

*Imagen 15 Ranking por Monodroga*

Al ver el detalle de una monodroga se observará un listado en el cual también se puede acceder a ver las recetas de formar individual y visualizar todos los detalles de la receta.

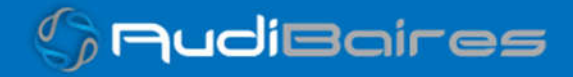

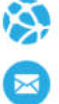

De manera similar a las demás vistas encontraremos un gráfico en el cual se puede observar el ranking de monodroga con las cantidades dispensadas al posar el cursor sobre una de las barras.

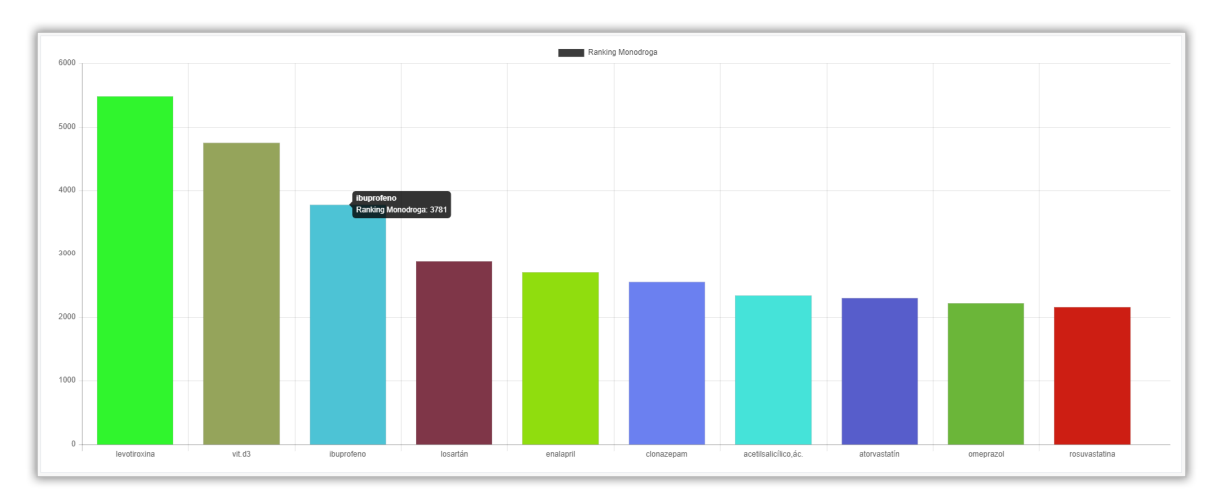

#### *Imagen 16 Gráfico Ranking Monodroga*

### RANKING POR MEDICAMENTO

Al realizar la búsqueda por el rango de fechas determinado observaremos un listado con los medicamentos más dispensados.

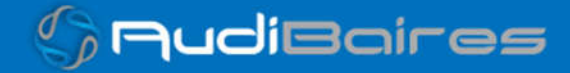

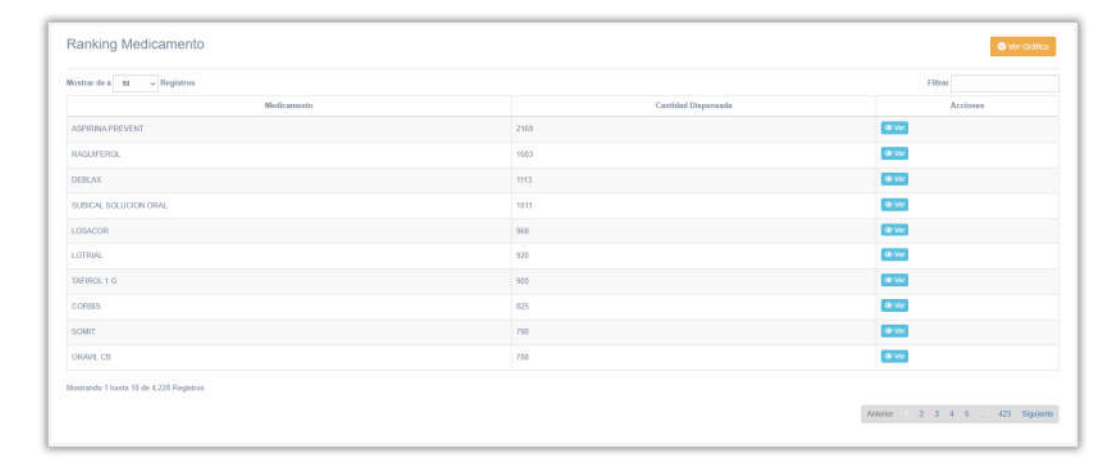

*Imagen 17 Ranking por Medicamento*

Nuevamente podemos acceder a ver las validaciones individuales de cada medicamento y luego visualizar todos los datos de la receta.

También se encuentra el gráfico que muestra los 10 medicamentos más dispensados según el rango de fechas en la que se haya realizado la búsqueda.

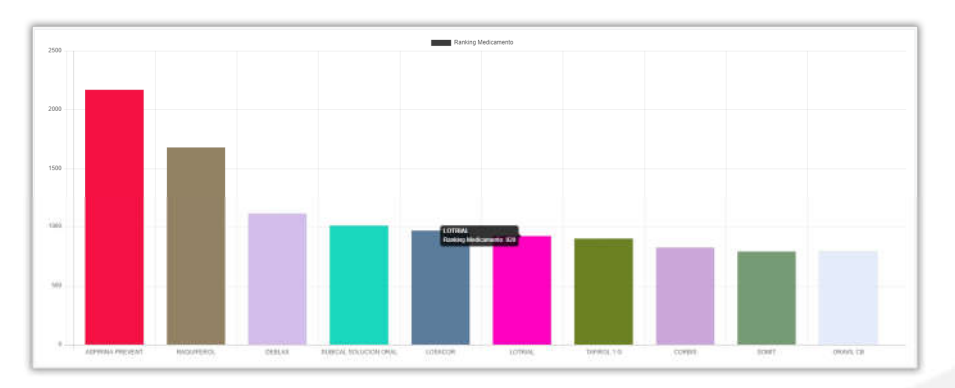

*Imagen 18 Ranking por Medicamento*

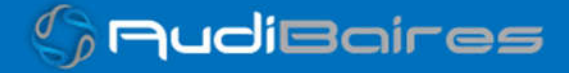

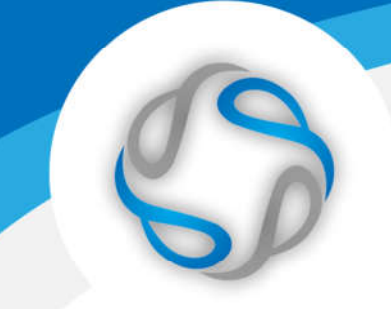

### ESTADISTICAS DEL AFILIADO

En esta sección podremos consultar y ver los consumos de un afiliado en particular ingresando el DNI y un rango de fechas.

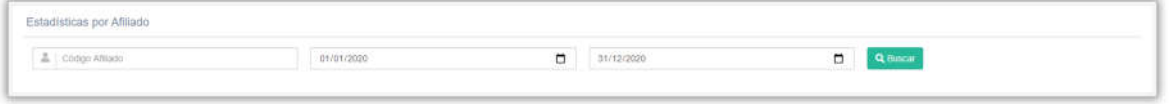

*Imagen 19 Estadísticas del Afiliado*

Una vez realizada la búsqueda de un afiliado en particular en un rango de fechas dado, si dicho afiliado posee dispensas entre esas fechas, observaremos un listado de las mismas.

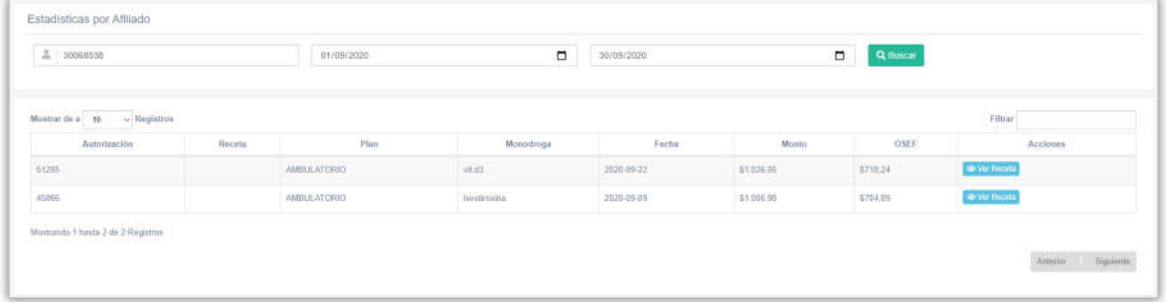

*Imagen 20 Estadística Afiliado*

Al realizar un click en el botón "Ver Receta" podremos acceder a visualizar todos los datos de la validación.

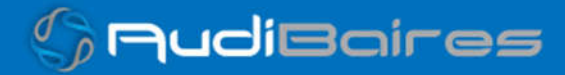

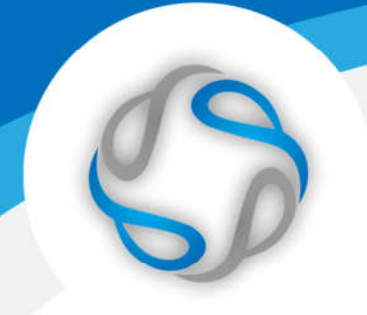

### ESTADISTICAS DEL PRESCRIPTOR

Podemos realizar una búsqueda por número de matrícula o nombre del prescriptor entre un rango de fechas.

| Estadísticas por Prescriptor     |            |            |                                        |
|----------------------------------|------------|------------|----------------------------------------|
| I Matricula u Nombre Prescriptor | 01/01/2020 | 31/12/2020 | and the control of the control of<br>ш |
|                                  |            |            |                                        |

*Imagen 21 Estadísticas del Prescriptor*

En el caso de que exista el prescriptor y haya realizado prescripciones en el rango de fechas ingresados, veremos un listado de las mismas.

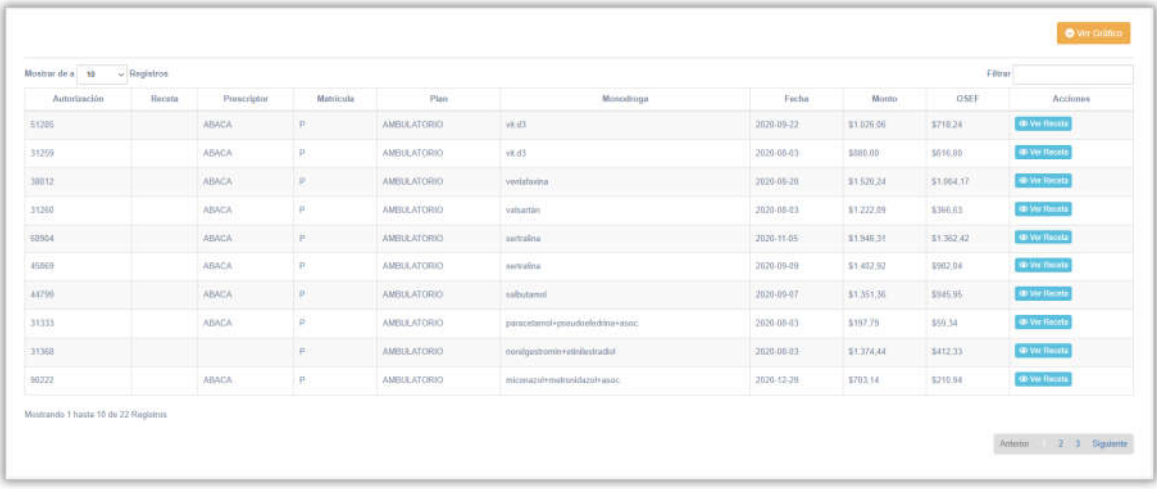

#### *Imagen 22 Prescripciones*

En este detalle podremos apreciar los datos del prescriptor y datos básicos de la validación. Para acceder a visualizar la validación completa hacemos click en "Ver Receta" y obtendremos la vista completa de la misma.

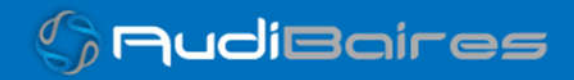

Por debajo se encuentra un gráfico de acción farmacológica el cual nos indica los 10 compuestos más recetados por el prescriptor según su acción farmacológica.

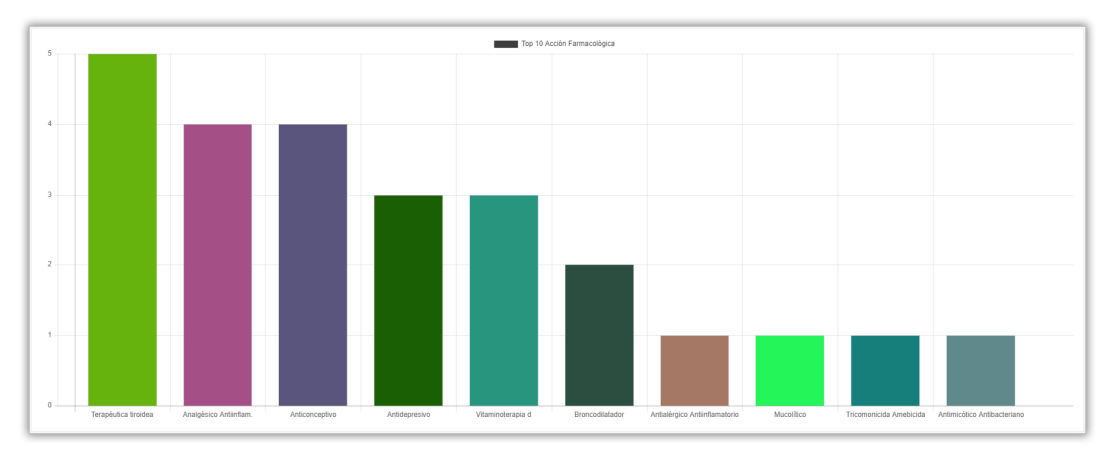

*Imagen 23 Acción Farmacológica Prescriptor*

# AUTORIZADORES

En esta sección se listarán todos los autorizadores registrados en el sistema, se puede filtrar por Nombre o DNI. En este listado se observa la distinción del tipo de autorizador, si es Médico o Farmacéutico, y las acciones que se pueden realizar sobre cada autorizador son las de Desactivar  $\bullet$ , Modificar sus datos  $\bullet$  y Ver Autorizaciones **8** 

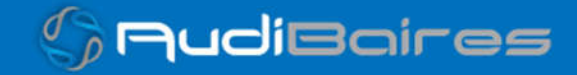

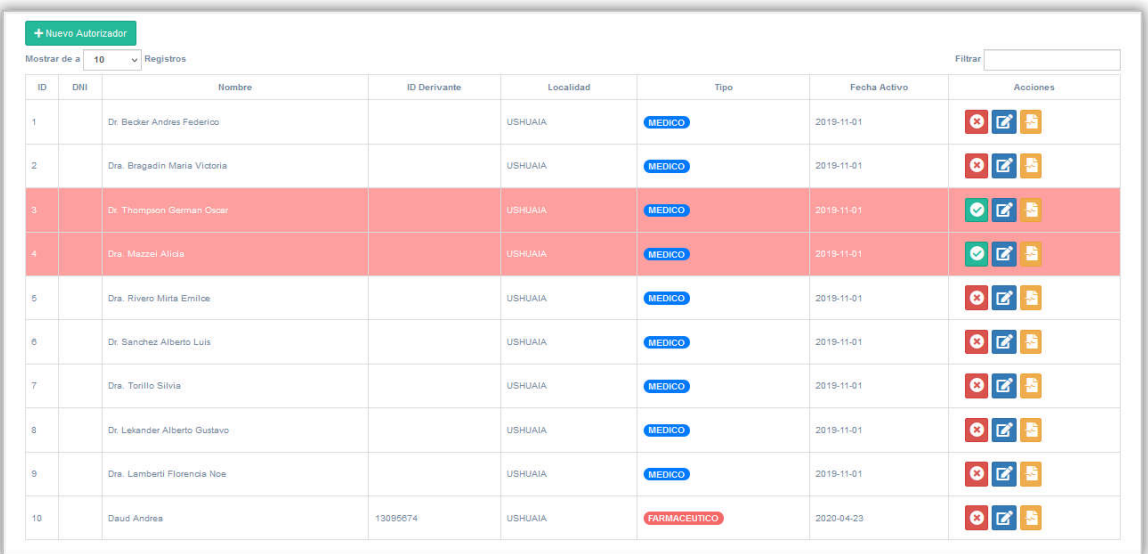

*Imagen 24 Autorizadores*

Desactivar: cambia el estado del autorizador a inactivo lo que le impediría realizar autorizaciones.

Ver Autorizaciones: se listarán todas las autorizaciones que haya realizado el profesional.

Modificar Datos: se podrá cambiar los datos del autorizador.

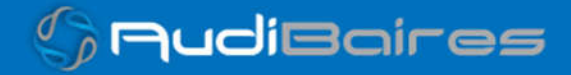

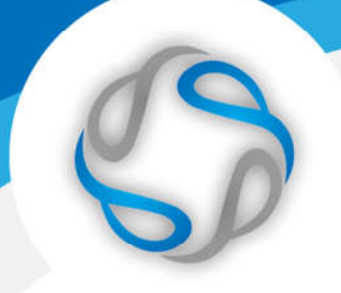

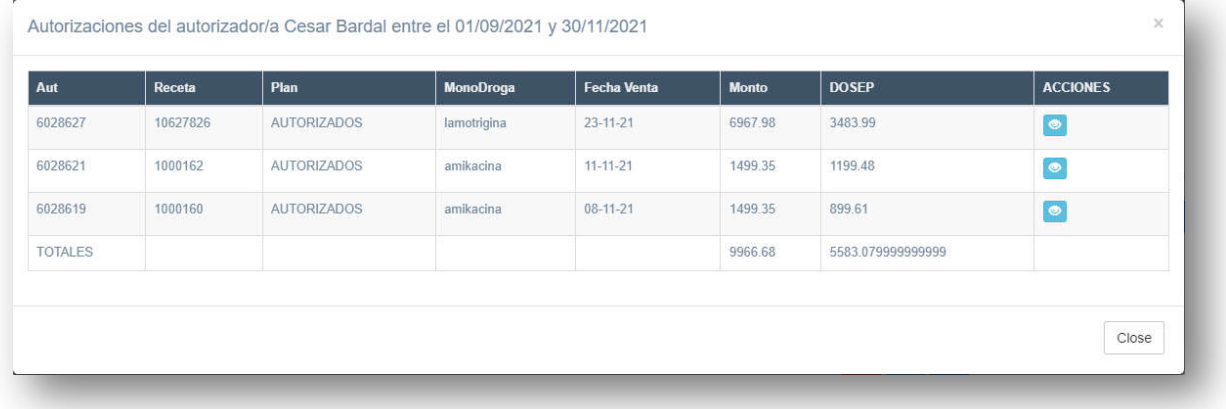

#### *Imagen 25 Autorizaciones*

Desde este listado se puede acceder a visualizar la receta con todos sus datos.

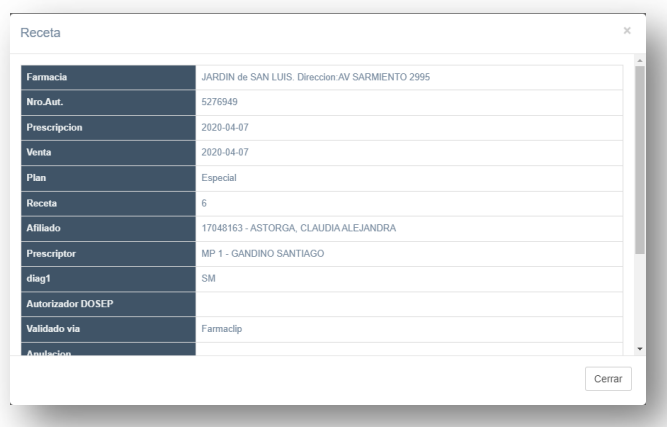

*Imagen 26 Autorizaciones*

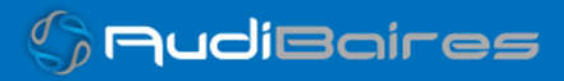

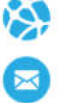

Por último, se puede agregar un nuevo Autorizador, haciendo click en el botón "Nuevo Autorizador" que se encuentra en la parte superior derecha de la pantalla principal de Autorizadores.

Podemos acceder a un formulario para realizar la carga de un nuevo profesional autorizador ingresando una serie de datos básicos como DNI, Nombre, Localidad, Tipo y Fecha Activo.

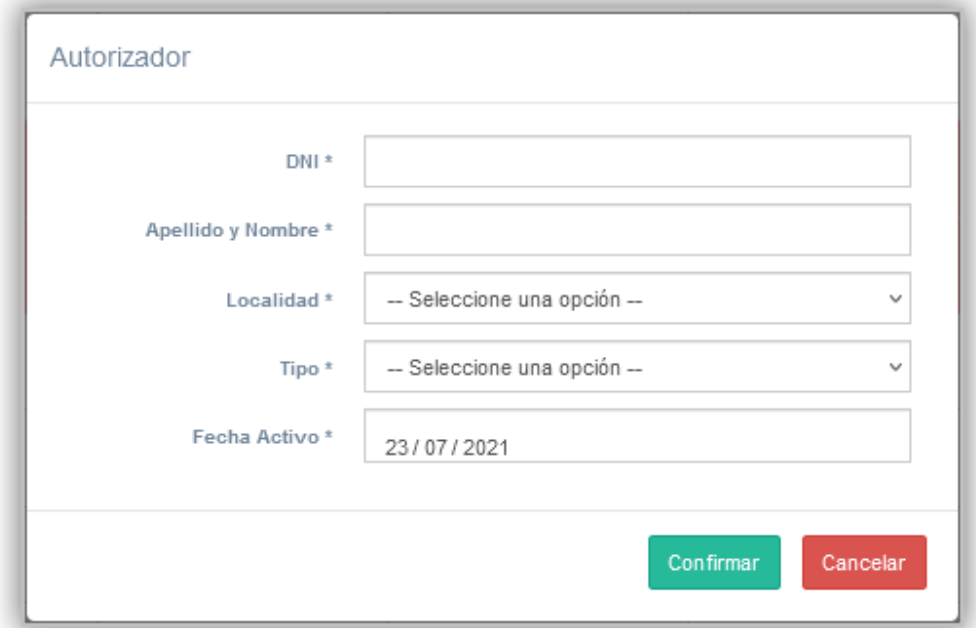

*Imagen 27 Nuevo Autorizador*

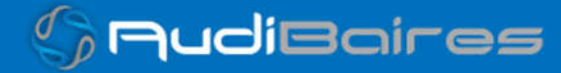

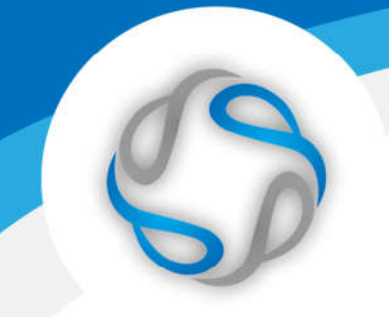

# RECETAS

En esta sección se puede realizar la búsqueda de una receta en particular mediante el Número de Validación o el Número de Receta.

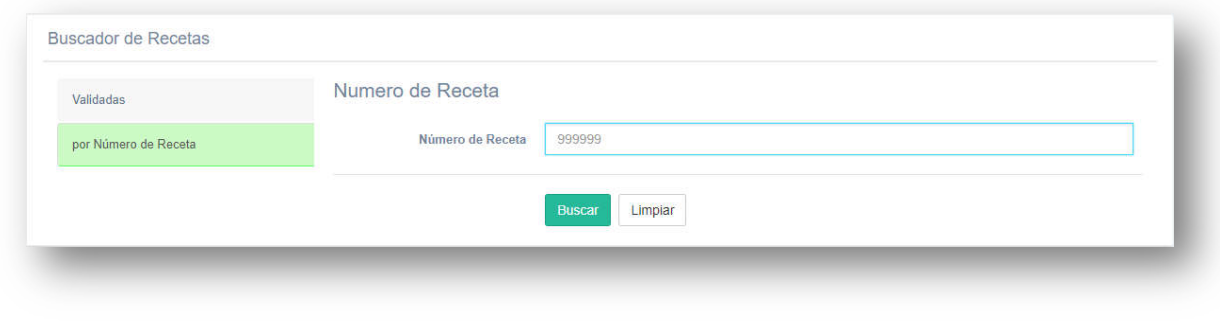

*Imagen 28 Buscar Receta*

Se debe seleccionar la opción por la cual se desea realizar la búsqueda, si por Nro. de Validación o Nro. de Receta, además del número a buscar.

Una vez ingresado el número y seleccionado la opción de búsqueda, si éste existe, se mostrarán los datos básicos de la validación y se podrá acceder a visualizarla completamente.

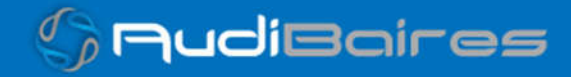

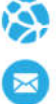

# VALIDACIONES ONLINE

En esta sección se listarán las últimas validaciones que se hicieron en tiempo real desde las farmacias.

El listado contará con la información de: número de validación, número de la receta, fecha de la prescripción, fecha de la venta, el plan, el nombre de la farmacia con el código FACAF y por último el servicio desde donde se validó, web o integrado.

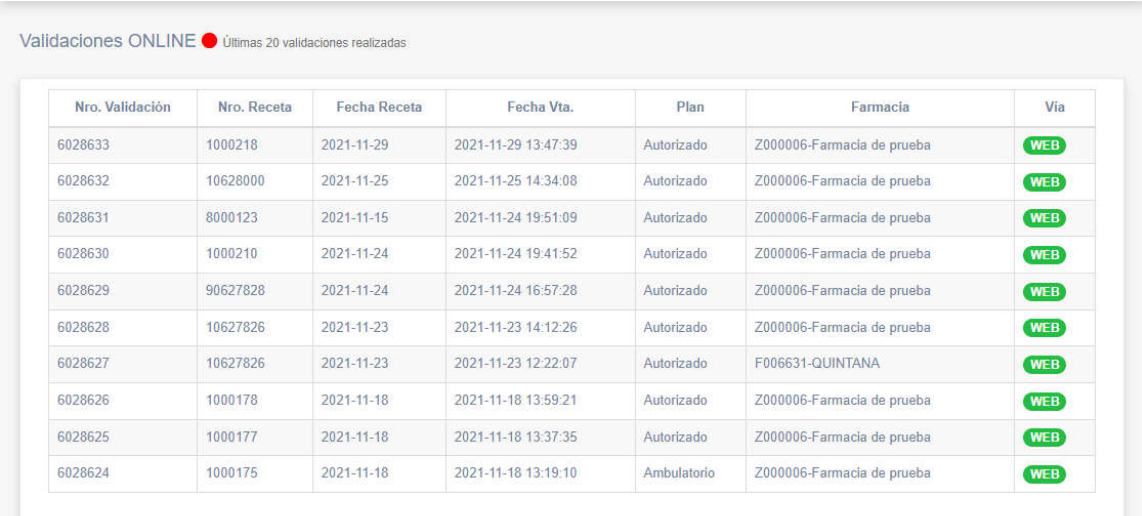

*Imagen 29 Buscar Receta*

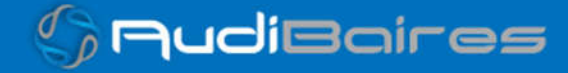

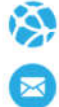

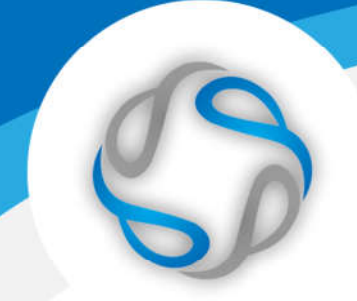

# AUDITORIA DE RECETAS

En esta sección se podrán auditar todas las recetas electrónicas que se encuentren registradas en el sistema por parte del prescriptor electrónico.

Se listarán todas las recetas en orden cronológico desde las más nuevas hasta las más viejas, pudiendo realizar la búsqueda por el número de afiliado.

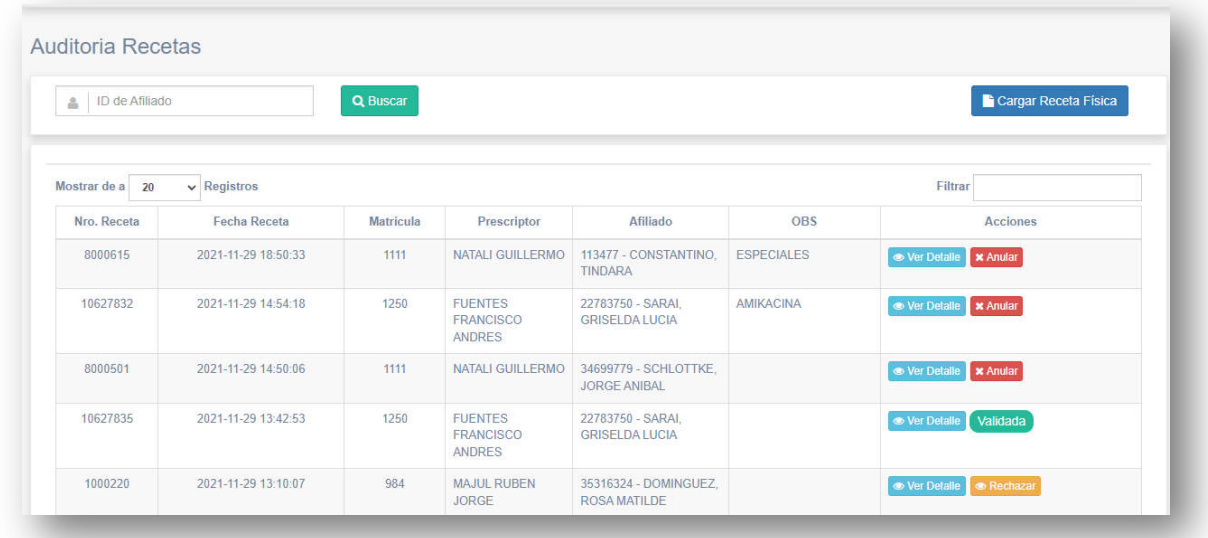

*Imagen 30 Buscar Receta*

En cada fila que representa a una receta se podrán hacer las siguientes acciones:

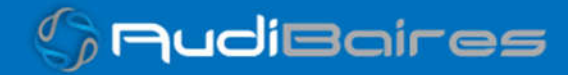

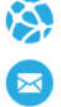

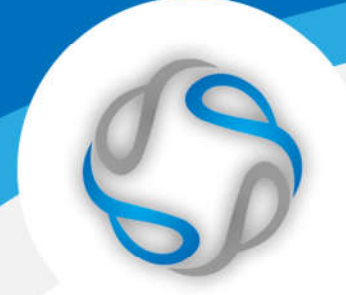

- Ver Detalle: se podrá visualizar los datos de la receta y realizar la opción de autorizar o anular (la autorización).
	- > Autorizar: se autorizará la receta para que pueda ser expedida en la farmacia. En este caso se podrá indicar la cantidad que se puede dispensar y el porcentaje de cobertura cada RP. (cómo ejemplo se muestra una RP con medicamento fuera vademécum).

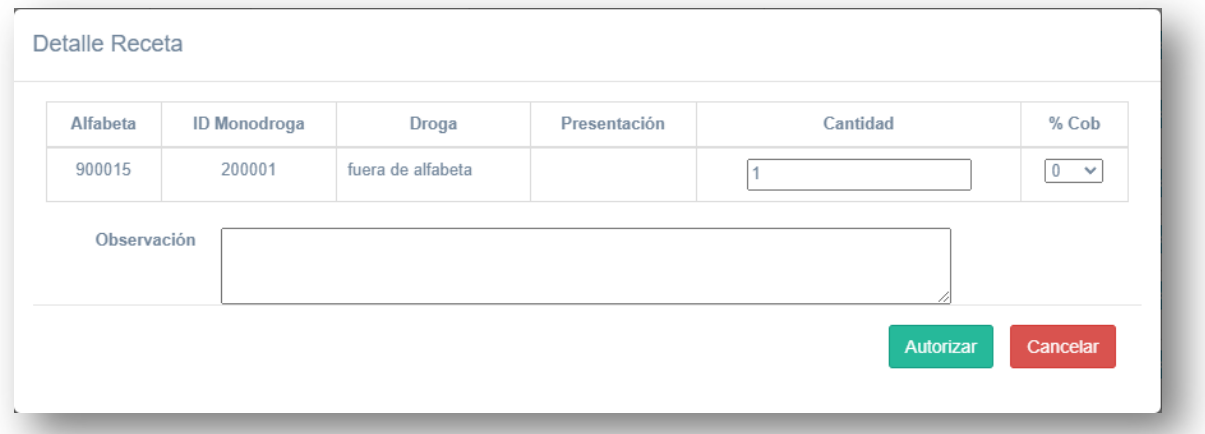

*Imagen 31 Buscar Receta*

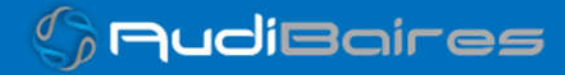

 Anular: se podrá anular la autorización de la receta y quedará disponible para una nueva autorización.

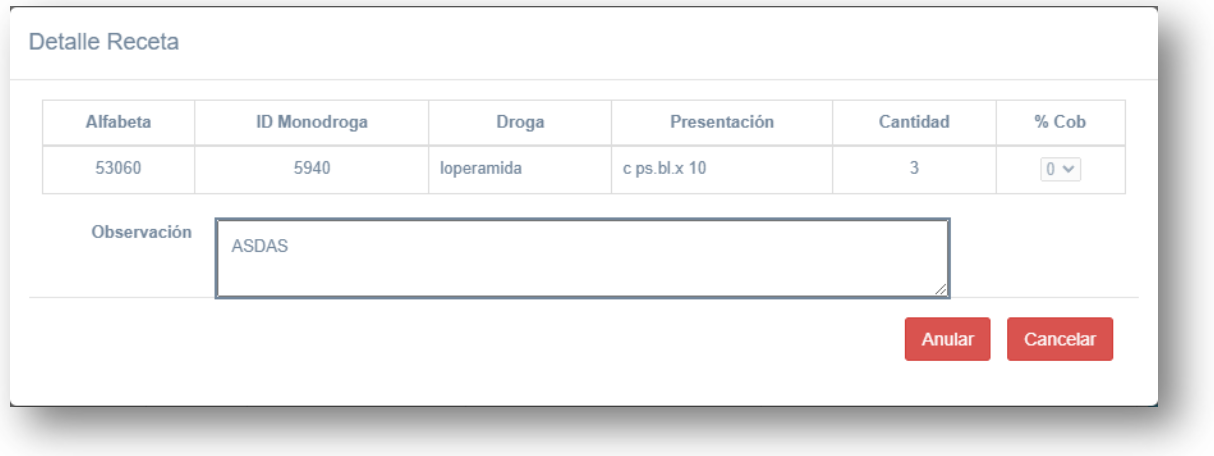

#### *Imagen 32 Buscar Receta*

Rechazar: se podrá rechazar la receta y saldrá del circuito de validación.

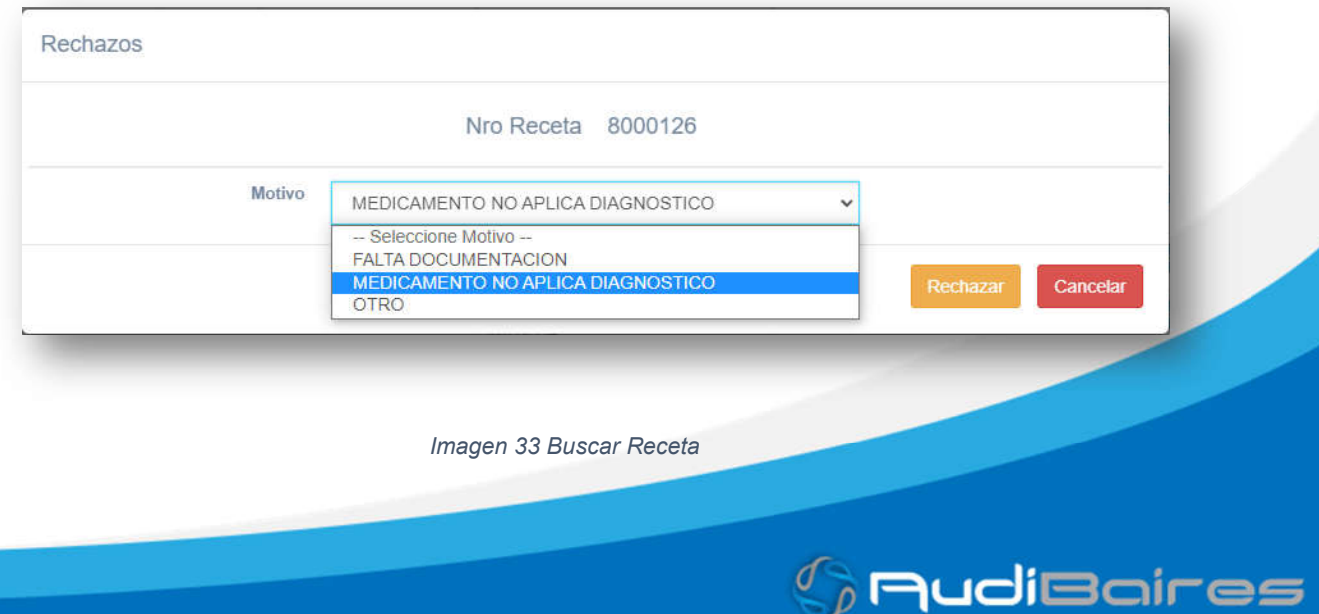

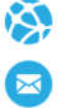

# CARGA DE RECETAS FÍSICAS

El sistema le permitirá cargar recetas que se no se encuentren listadas, para ellos debe hacer click en el botón **debe debe hacer click en el botón** de cual des abrirá la siguiente ventana.

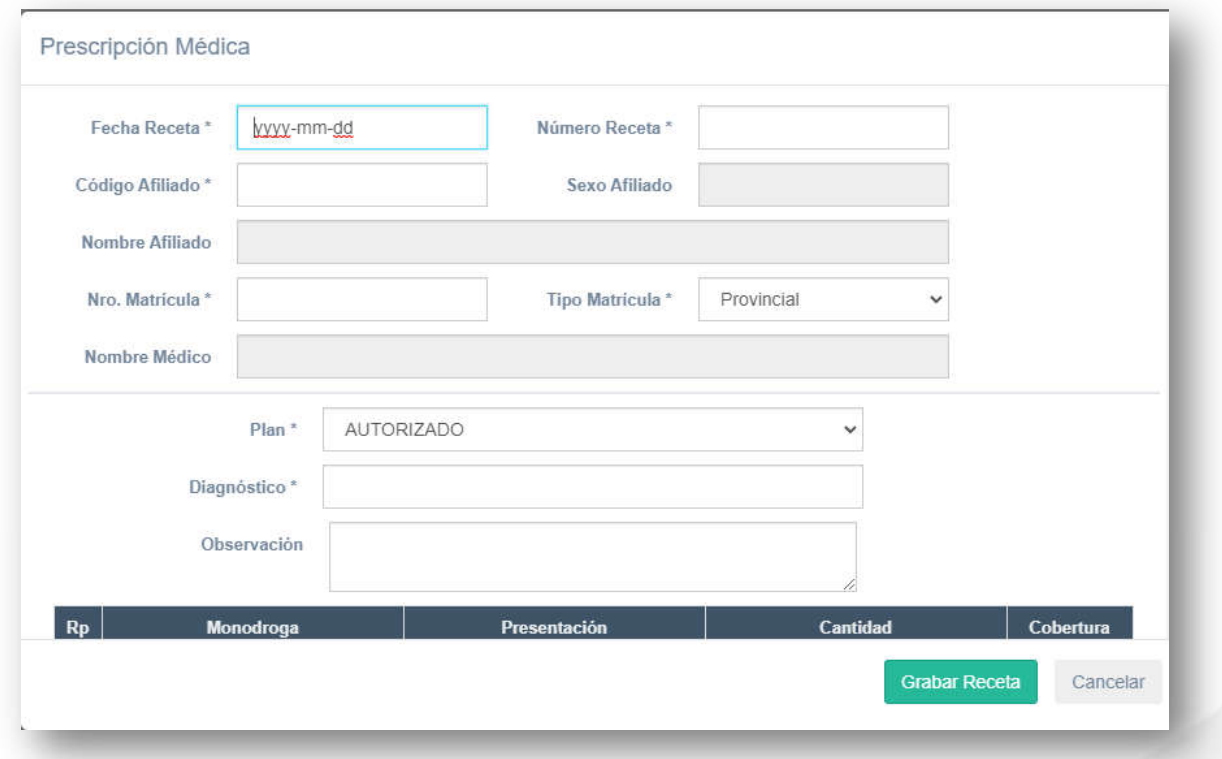

#### *Imagen 34 Buscar Receta*

En dicho formulario deberá cargar los datos marcados con (\*).

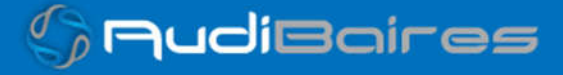

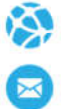

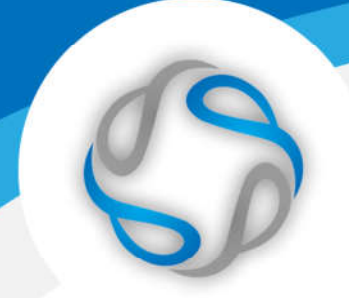

# PRESCRIPTORES

En esta sección del sistema veremos un listado de todos los Prescriptores registrados, pudiendo habilitarlos o inhabilitarlos para poder prescribir recetas de nuestra obra social.

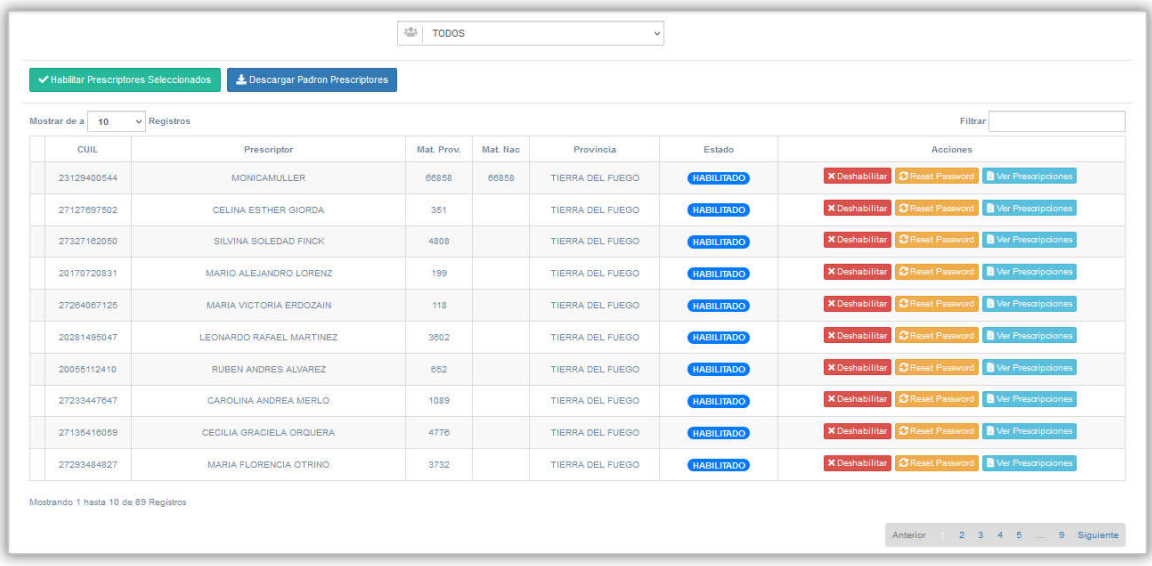

#### *Imagen 35 Prescriptores*

Veremos un listado con datos básicos de los prescriptores registrados en el sistema de prescripción, podemos realizar una búsqueda por cualquiera de los datos escribiendo en el campo "Filtrar" el nombre, CUIL o número de matrícula del médico.

En la parte superior tenemos la opción para poder visualizar solamente los Prescriptores que ya se encuentran HABILITADOS, solo los que están DESHABILITADOS, o sea, todos aquellos prescriptores que se registraron en el

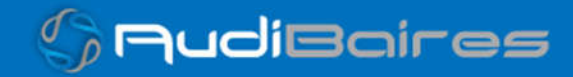

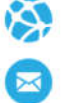

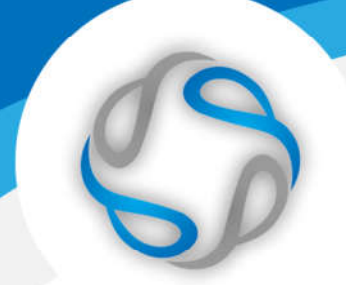

sistema de prescripción web pero que aún no han sido habilitados para que puedan realizar prescripciones de nuestra obra social, o visualizar TODOS.

Desde la columna "Acciones" podemos "Habilitar" o "Deshabilitar" un prescriptor, reestablecer su contraseña para el acceso al Prescriptor Web y ver el historial de las prescripciones que ha realizado.

También se puede realizar la Habilitación masiva de Prescriptores, podemos buscar los prescriptores que se encuentran deshabilitados, seleccionar varios y habilitarlos masivamente haciendo click en el botón "Habilitar Prescriptores Seleccionados".

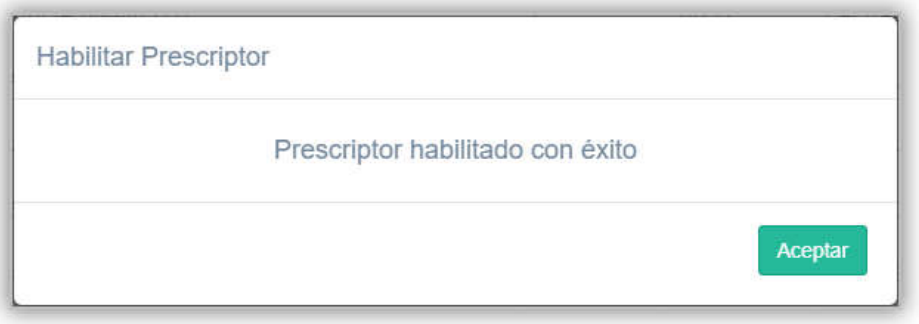

*Imagen 36 Habilitar Prescriptor*

Al reestablecer la contraseña de un prescriptor el sistema nos mostrará la nueva contraseña generada aleatoriamente y será enviada de forma automática por correo electrónico al prescriptor a la cuenta de email con la que realizó el registro en el sistema de prescripción web.

Al acceder a Ver Prescripciones de cada médico observaremos un listado de todas las prescripciones electrónicas que haya realizado.

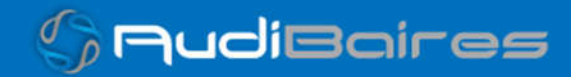

| $\vee$ Registros<br>Filtrar<br>Mostrar de a 10 |              |                                                                                        |               |          |             |                    |                            |
|------------------------------------------------|--------------|----------------------------------------------------------------------------------------|---------------|----------|-------------|--------------------|----------------------------|
| Nro, Receta                                    | Fecha Receta | Diagnóstico                                                                            | ID Validación | Farmacia | Fecha Venta | Estado             | Acciones                   |
| 1000238                                        | 2021-07-16   | D508 - OTRAS ANEMIAS POR DEFICIENCIA DE<br>HIERRO                                      | 215407        |          | 2021-07-17  | VALIDADA           | <b><i>C</i></b> Ver Receta |
| 1000237                                        | 2021-07-15   | D508 - OTRAS ANEMIAS POR DEFICIENCIA DE<br>HIERRO                                      | 215406        |          | 2021-07-13  | VALIDADA           | <b>O</b> Ver Recets        |
| 1000237                                        | 2021-07-15   | D508 - OTRAS ANEMIAS POR DEFICIENCIA DE<br>HIFRRO                                      | 215405        |          | 2021-07-13  | VALIDADA           | <b>O</b> Ver Receta        |
| 1000235                                        | 2021-07-15   | F108 - DIARFTES MELLITUS<br>INSULINODEPENDIENTE CON COMPLICACIONES<br>NO ESPECIFICADAS |               |          |             | <b>SIN VALIDAR</b> | <b>O</b> Ver Receta        |
| 1000234                                        | 2021-07-15   | <b>E109 - DIABETES MELLITUS</b><br>INSULINODEPENDIENTE SIN MENCION DE<br>COMPLICACION  |               |          |             | <b>SIN VALIDAR</b> | <b>O</b> Ver Receta        |
| 1000233                                        | 2021-07-15   | E109 - DIABETES MELLITUS<br>INSULINODEPENDIENTE SIN MENCION DE<br>COMPLICACION         |               |          |             | <b>SIN VALIDAR</b> | <b>O</b> Ver Receta        |
| 1000232                                        | 2021-07-15   | E109 - DIABETES MELLITUS<br>INSULINODEPENDIENTE SIN MENCION DE<br>COMPLICACION         |               |          |             | SIN VALIDAR        | <b>O</b> Ver Recets        |

*Imagen 37 Ver Prescripciones*

Haciendo click en Ver Receta veremos toda la información completa tanto de la prescripción como de la validación en el caso de que haya sido validada o también si fue anulada.

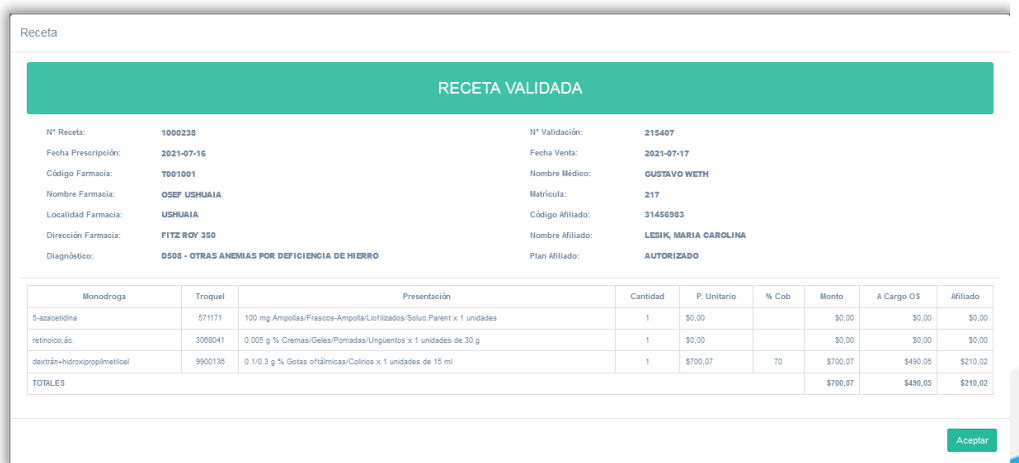

*Imagen 38 Prescriptores - Ver Receta*

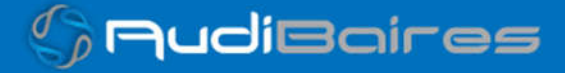

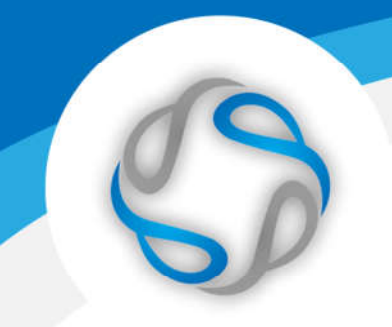

# **ESPECIALES**

En esta sección podremos realizar las consultas de los afiliados crónicos.

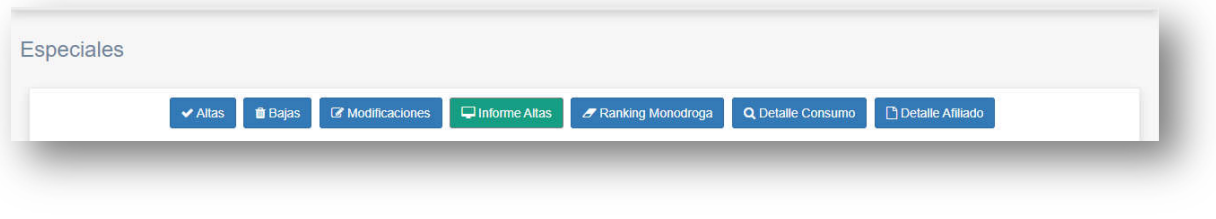

*Imagen 39 Prescriptores - Ver Receta*

- Altas
- Bajas
- Modificaciones
- Informes Altas
- Ranking Monodroga
- Detalle Consumo
- Detalle Afiliado

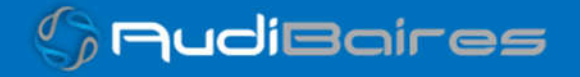